# **Online Learning Manual**

**Busan Multi cultural Education Center** 

1. How to participate online [e학습터]

Google following blue address for [e학습터] on your computer

https://cls.edunet.net/cy/ber/cm/mcom/pmco000b00.do

# Open [e학습터] website

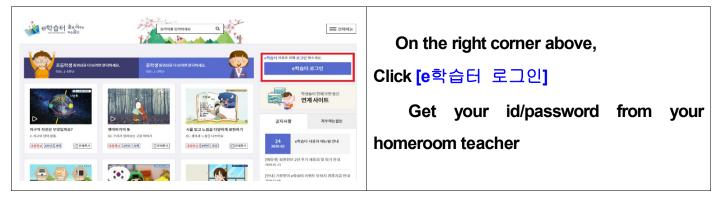

# Log-in to [e학습터]

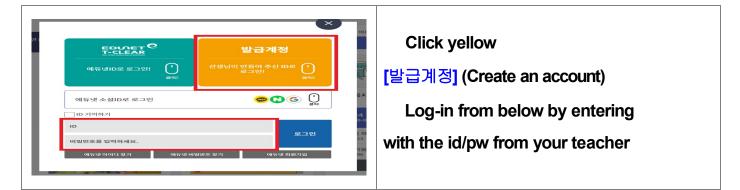

# Changing your password

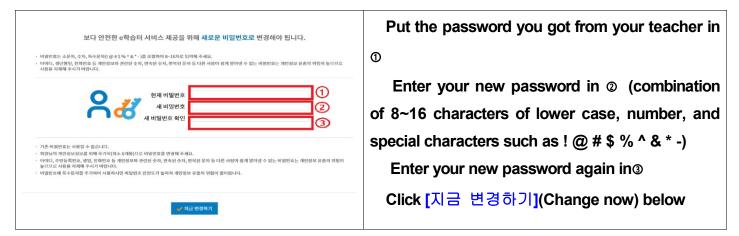

# Confirmation for Changing password

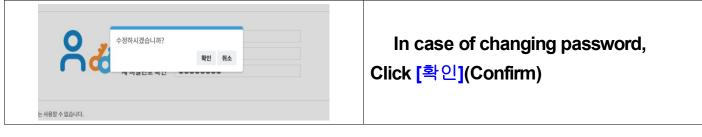

## Finding online class for your teacher

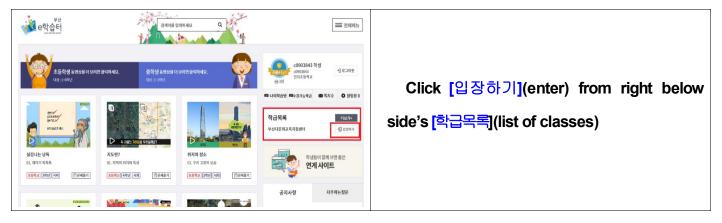

# Entering your teacher's online class

| 부산다문화교육지원센터<br>() 부산다문화교육지원센터<br>() 한국어학급 운영 도용지료 공유를 위한 교실입니다.                                                     | <ol> <li>Class name</li> <li>Teacher's name</li> </ol>                                                                                                    |
|----------------------------------------------------------------------------------------------------|----------------------------------------------------------------------------------------------------|
| ● 日日<br>● 日日                                                                                                    | <ul> <li>③ Qualifications for pass</li> <li>④ Study period</li> <li>⑤ Semester</li> <li>⑥ Go to board</li> </ul>                                                                                |
| 우리학급강좌 (총 1개)         한글교육       ② 주제보기         ③ 주제수 10개 ④ 참여학생 10명         별 전체       0.3%         나       ⑤ 0.0% | <ol> <li>Class information</li> <li>Subject of study<br/>(What to study)</li> <li>Number of subjects</li> <li>Number of participants</li> <li>My progress</li> <li>Practice problems</li> </ol> |

# 2.Participating online [구글 클래스룸]

## Google [구글 클래스룸] [Google Classroom] on your computer

#### ☞ https://classroom.google.com/

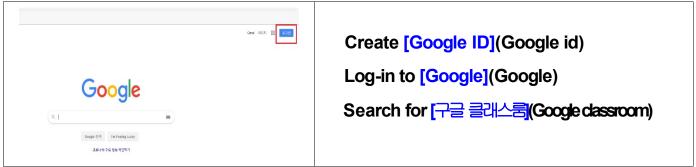

#### **Participating class**

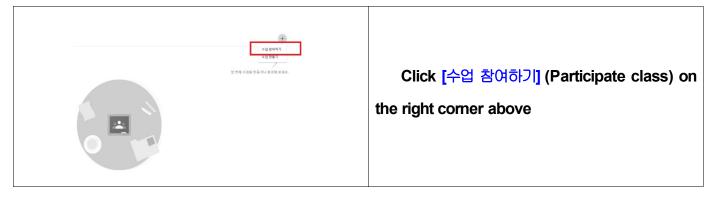

## Entering the class code

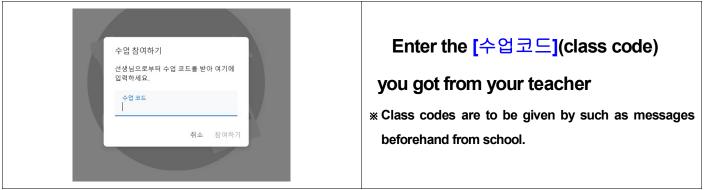

#### Participating Google classroom

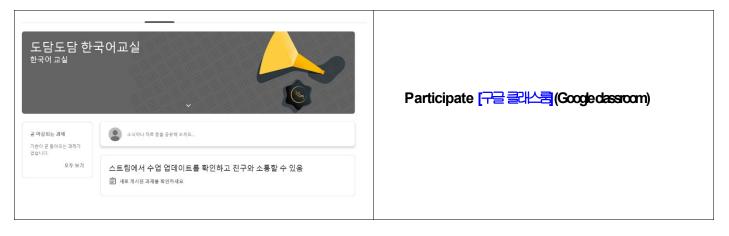

3. Participating online [Zoom] video chatting –How to use it with desktop You need camera and audio device in case you are using notebook or desktop

Visiting https://zoom.us/

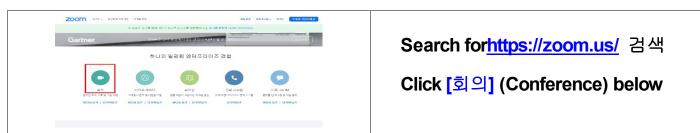

Installing computer online video chatting program

|                                               | Click and download            |
|-----------------------------------------------|-------------------------------|
| 외의 승무선을 현대회하세요<br>1                           | [회의용 <b>Zoom</b> 클라이언트]       |
| A NUM AND AND AND AND AND AND AND AND AND AND | (Zoom Client from conference) |

Click the zoom icon on your computer's background

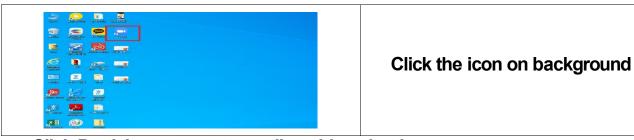

## Click Participate computer online video chatting

| <ul> <li>■ Zoom 書印字트 刻刻</li> <li>- □ ×</li> <li>ZOOM</li> </ul> |                                          |
|-----------------------------------------------------------------|------------------------------------------|
| <u>최의 참가</u><br>로그인                                             | Click [회의참가]<br>(Participate conference) |
| 버전: 4.6.8 (19178.0323)                                          |                                          |

## Participate computer online video chatting conference

| Image: Section of the the section of the the section of the the the section of the the the section of the the the section of the the the section of the the the the the the the the the the |                                                    | Enter conference ID you got from |
|----------------------------------------------------------------------------------------------------|----------------------------------------------------|----------------------------------|
| 비해 바 또는 개인 한국 이 육 인적<br>수전 전<br>· 수전 전<br>· 수전 전<br>· 수전 전<br>· 수전 전<br>· 수전 전<br>· · · · · · · · · · · · · · · · · ·                                                                                                     | 회의 참가 무어 동물                                        | your teacher                     |
| 19 utilds.327 tes                                                                                                    | 해외 ID 또는 개인 전규 이를 입적 🗸                             | Click [참가] (Participate)         |
|                                                                                                    | 19 · 내비디오끄기 · 알음 · · · · · · · · · · · · · · · · · | Participate the conference       |

## 4. Participating online [Zoom] video chatting -How to use it with mobile

Search for mobile video chatting application 'zoom'

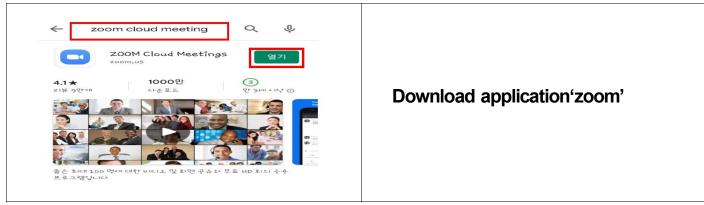

## **Running application**

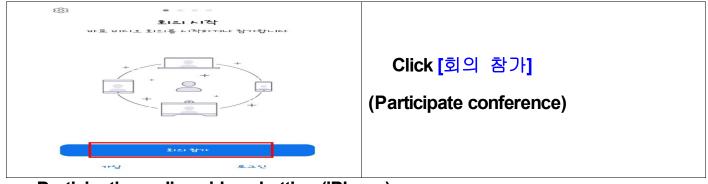

Participating online video chatting (iPhone)

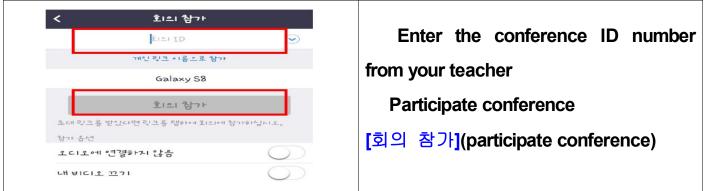

## Participating online video chatting (Android)

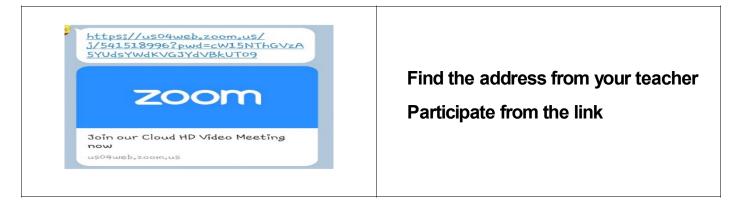

# 5. Participating in live streaming [Youtube 스트리밍]

Search youtube: https://www.google.co.kr

| Google                                              |   |                          |
|-----------------------------------------------------|---|--------------------------|
| Q<br>Google 감색 Pm Feeling Lucky<br>코로나19 주요 정보 확인하기 | E | Create an google account |

Log-in to youtube: https://www.youtube.com

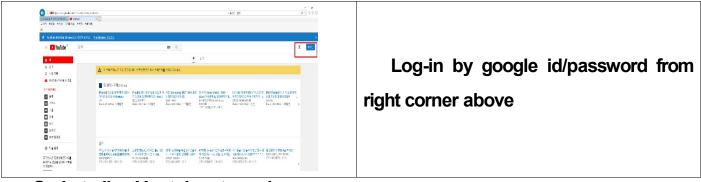

Go in to live Youtube streaming

| 구듁               | 글의기 립어<br>TBS 시민의본 |                                    |
|------------------|--------------------|------------------------------------|
| O YouTube 인기     | 조희수 6.2만           |                                    |
| 1 음악             |                    | Click [실시간](live)                  |
|                  |                    |                                    |
| <b>※</b> 게임      |                    |                                    |
| YOUTUBE 더보기      | 아무강                | from left below                    |
| YouTube Premium  | 아무것<br>계속 7        |                                    |
| YouTube 영화       | . [법륜스님의           | Secret for along name you got from |
| 🐲 게임             | 도하기 싫고<br>법륜스님의 *  | Search for class name you got from |
| <b>((◎))</b> 실시간 | 조희수 19만3           |                                    |
| <br><b>\$</b> 설정 | 27121=2            | your teacher                       |
| 신고 기록            | CICLE VIE          |                                    |
| 고객센터             |                    |                                    |
| : 의견 보내기         | State State        |                                    |

**Participate live class** 

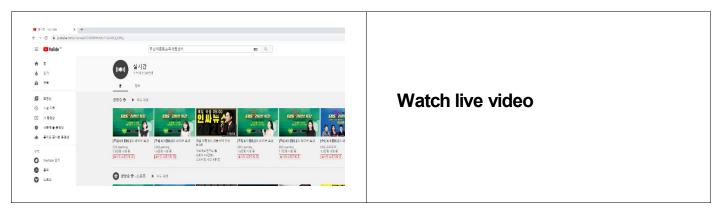